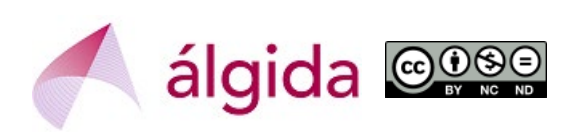

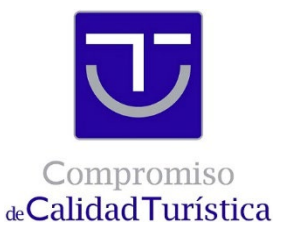

## **CÓMO DESCARGAR EL DIPLOMA DE UNA FORMACIÓN SICTED**

Este documento ha sido elaborado por la empresa de consultoría **Álgida** [\(www.algida.es\)](http://www.algida.es/) para explicar cómo se pueden descargar los diplomas de las acciones formativas realizadas en el seno del Proyecto SICTED. Puedes contactarnos e[n algida@algida.es.](mailto:algida@algida.es)

Las personas que hayan realizado una acción formativa del "catálogo estructural" del SICTED pueden obtener un diploma acreditativo de esa formación.

Para descargarse ese diploma hay que entrar en la Plataforma SICTED www.calidadendestino.org, siendo necesario disponer de un usuario y contraseña que permita acceder a la Ficha Técnica del Servicio Turístico que está adherido al SICTED.

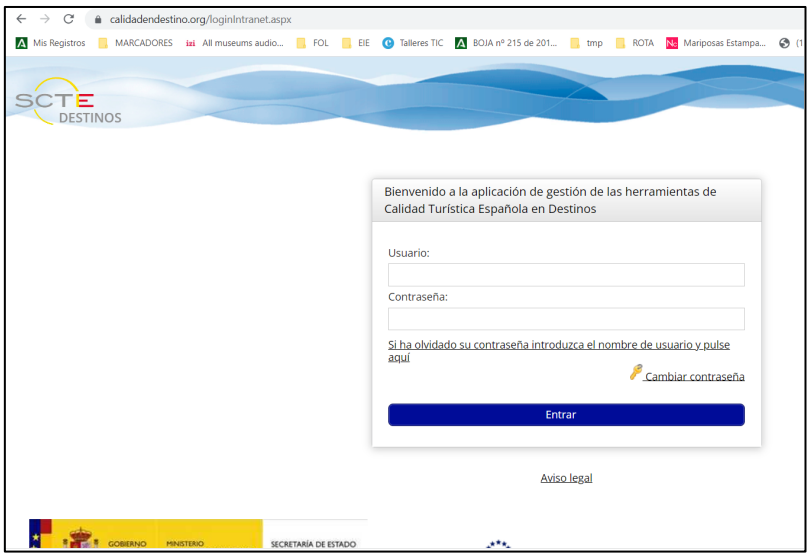

Una vez que se entra hay que dirigirse al bloque llamado "Adhesión y Captación", al subapartado "Servicios Turísticos".

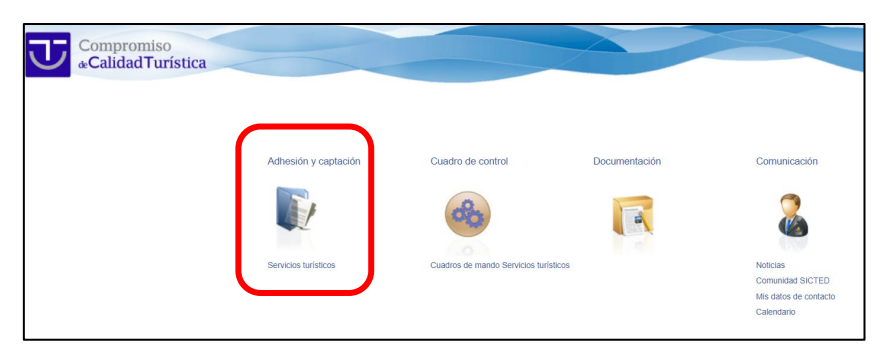

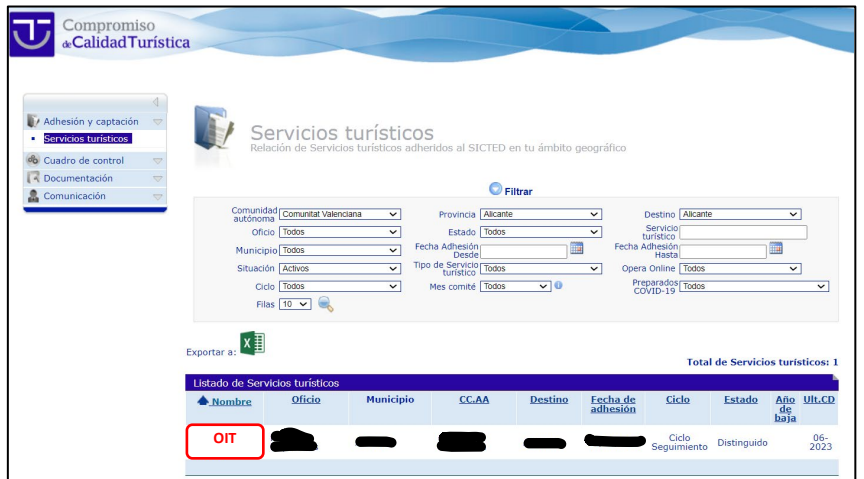

Hay que pinchar en el "nombre" del Servicio Turístico (en el ejemplo, "OIT") y se abre la Ficha Técnica, que contiene numerosas pestañas.

- Las pestañas en **verde** son las que el Servicio Turístico puede editar.
- La pestaña **azul** es la que está abierta en ese momento
- En las pestañas **rojas** se puede entrar pero el Servicio Turís�co no podrá escribir en ellas.

Para descargarse el diploma hay que entrar en la pestaña que se llama **"Formación"**.

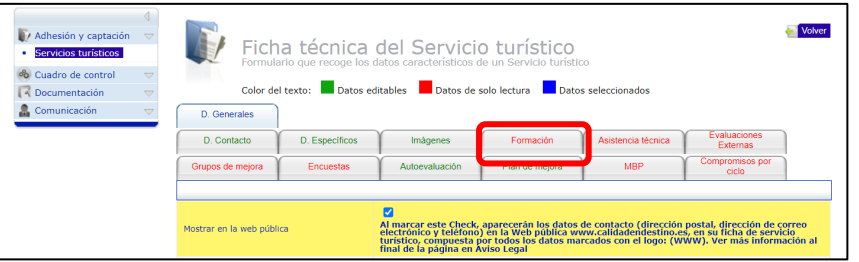

En esta pestaña de "Formación" aparecen todos los cursos a los que ha asistido la organización:

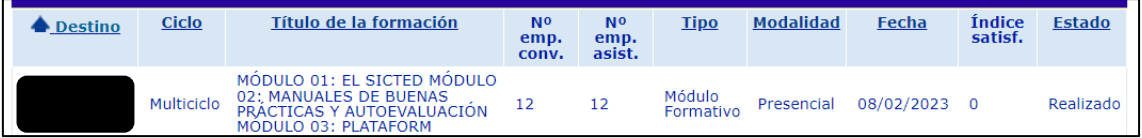

## Entrando en el curso en concreto aparece su Ficha Técnica, que tiene 4 pestañas:

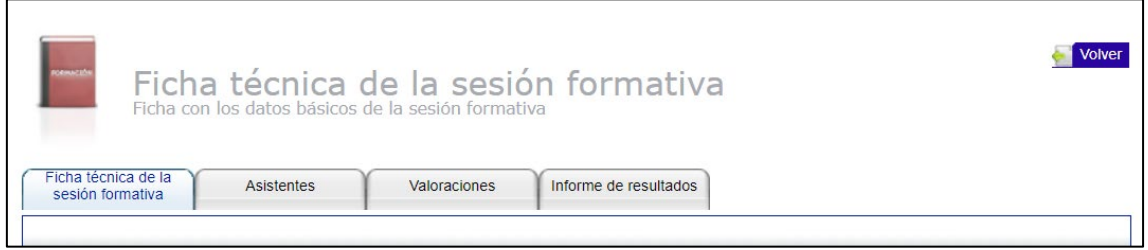

En la primera de las pestañas, justo abajo del todo aparece el icono de "Generar Diplomas"

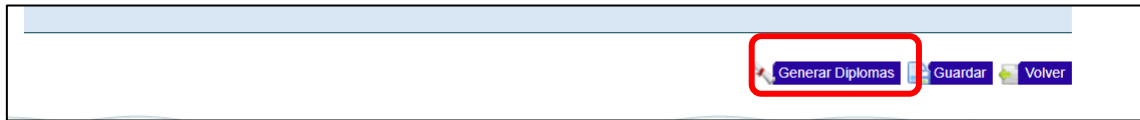

## Hay que pulsar en la flecha azul:

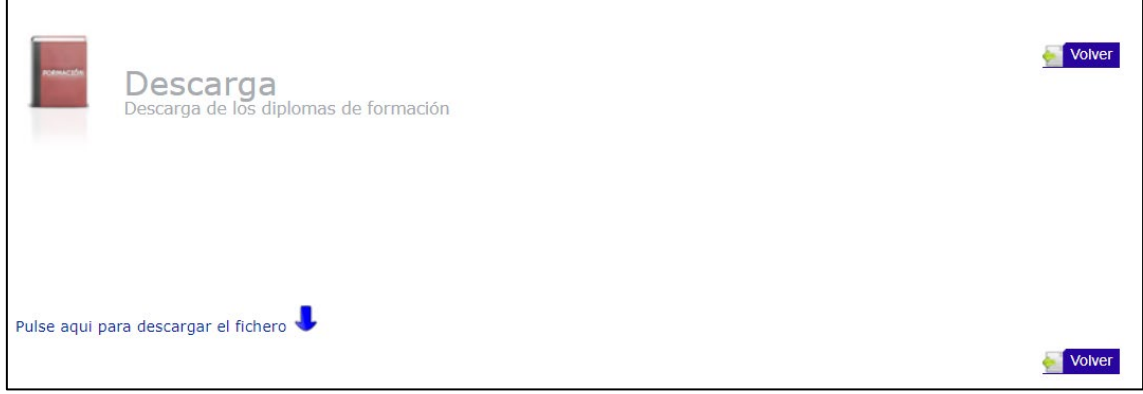

El diploma se guarda en nuestro ordenador en formato "zip". Una vez abierto tiene este aspecto:

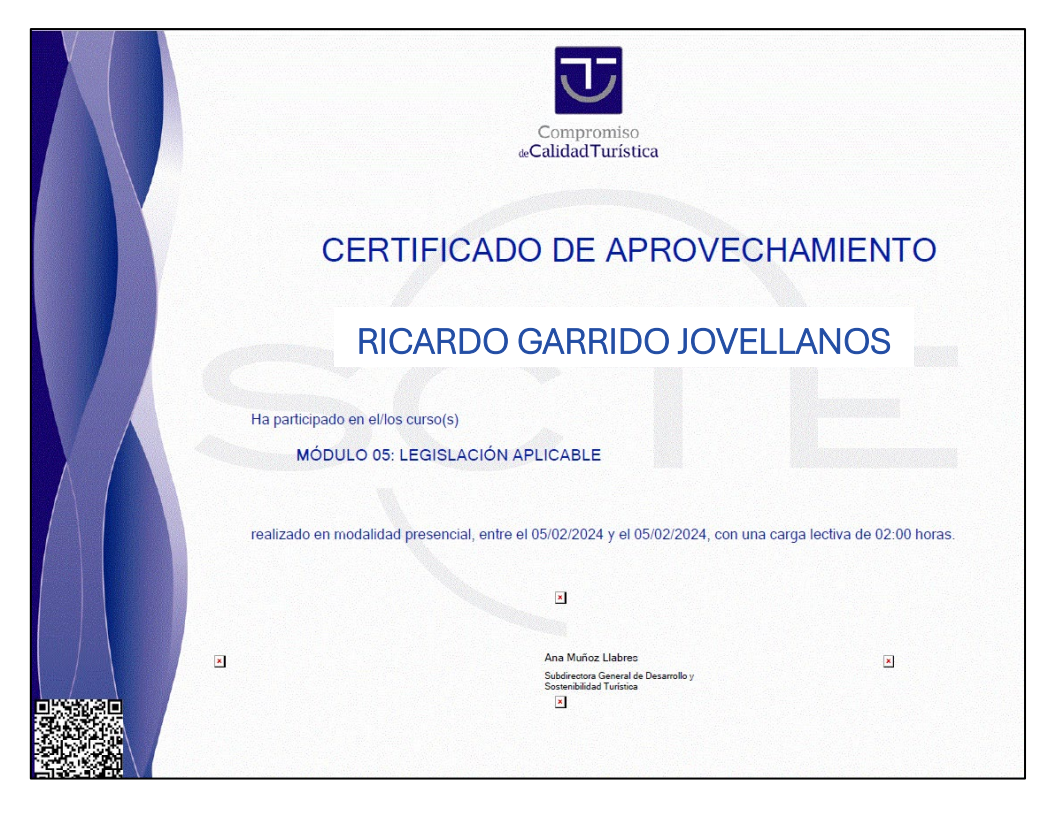

Importante: en el listado de acciones formativas pueden aparecer algunos tipos de sesiones que no dan derecho a un diploma Ej.: talleres/ATC, acciones formativas "convalidadas" o las "jus�ficadas por el empresario".